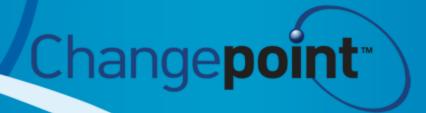

# **API Installation Guide**

Reference Guide

Changepoint 2017

Copyright © 2017 Changepoint Canada ULC. All rights reserved.

U.S. GOVERNMENT RIGHTS-Use, duplication, or disclosure by the U.S. Government is subject to restrictions as set forth in Changepoint Canada ULC license agreement and as provided in DFARS 227.7202-1(a) and 227.7202-3(a) (1995), DFARS 252.227-7013(c)(1)(ii) (OCT 1988), FAR 12.212(a) (1995), FAR 52.227-19, or FAR 52.227-14 (ALT III), as applicable.

This product contains confidential information and trade secrets of Changepoint Canada ULC. Disclosure is prohibited without the prior express written permission of Changepoint Canada ULC. Use of this product is subject to the terms and conditions of the user's License Agreement with Changepoint Canada ULC.

Documentation may only be reproduced by Licensee for internal use. The content of this document may not be altered, modified or changed without the express written consent of Changepoint Canada ULC. Changepoint Canada ULC may change the content specified herein at any time, with or without notice.

# **Contents**

| 1. Installing the Changepoint API                                     |    |
|-----------------------------------------------------------------------|----|
| About installing the Changepoint API                                  | 5  |
| Installing the Changepoint API                                        | 5  |
| Enabling Web Services Enhancements (WSE)                              | 6  |
| Configuring logging for the Web Services API                          | 6  |
| Configuring virtual directory authentication for the Web Services API | 7  |
| Configuring database connection settings for the Web Services API     | 7  |
| Configuring authentication for Changepoint WCF Web Services           | 7  |
| Configuring application authentication for WCF Web Services           | 7  |
| Configuring single sign-on (SSO) for WCF Web Services                 | 9  |
| Configuring SSO using ISAPI for WCF Web Services                      | 9  |
| Configuring SSO using WS-Federation (ADFS 2.0) for WCF Web Services   | 10 |
| Testing the COM API connection                                        | 13 |
| Checking the version of installed API components                      | 14 |
| Checking the version of the Web Services API                          | 14 |
| Testing the Web Services API connection                               | 14 |
| Setting up the Web Services API on a language server                  | 15 |

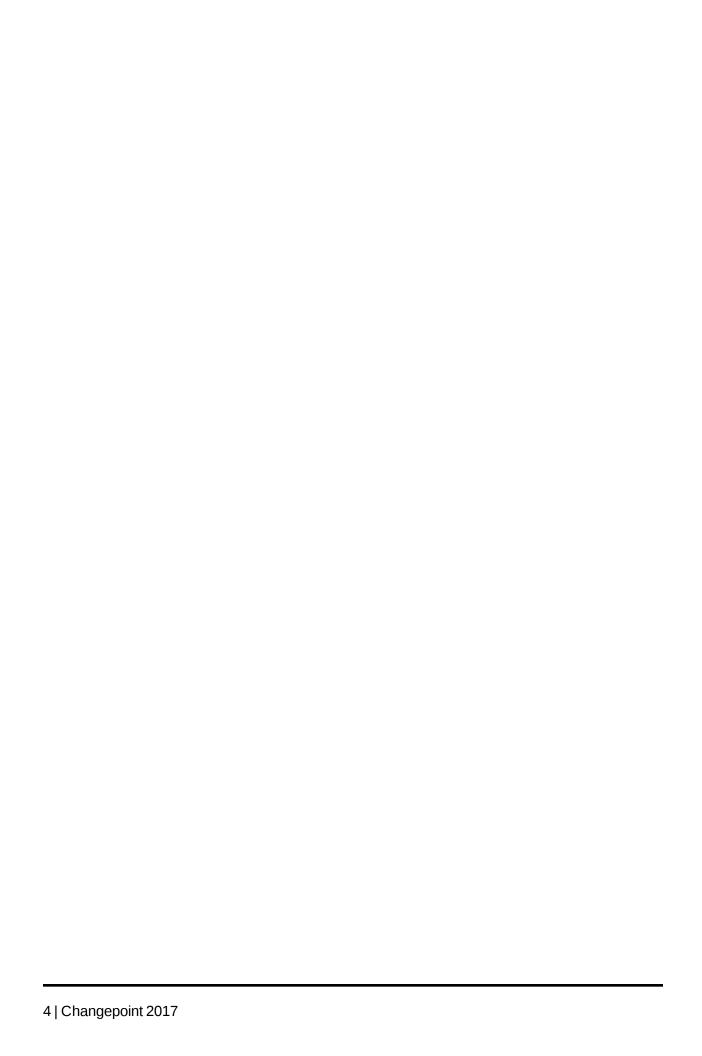

# 1. Installing the Changepoint API

# About installing the Changepoint API

The Changepoint API is available as a COM API, a Windows Communication Foundation (WCF) service and, for backwards compatibility, as a Web Services Enhancements (WSE) service.

For information about the Changepoint API, see the Changepoint API Reference. For upgrade notes, caveats and known issues, see the Release Notes in team folders in Changepoint.

### **Upgrading the Changepoint API**

If you are upgrading from a previous release of Changepoint, use the Windows Control Panel to uninstall the previous version of the Changepoint API and its components before installing this version.

### **Changepoint API requirements**

You must install Changepoint before you install the Changepoint API.

For software requirements, see the Changepoint Product Architecture and Technology Matrix, which is available in the 2017 Release Notes and Patches team folder in Changepoint.

#### File path conventions

Throughout this document, the following conventions are used for common paths:

<cp\_root> - The root path of the Changepoint installation.

The default path is:

```
C:\Program Files (x86)\Changepoint\Changepoint\
```

<cp\_common> - The root location for common Changepoint utilities, such as the Login Settings utility.

The default path is:

C:\Program Files (x86)\Common Files\Changepoint\Changepoint\

# Installing the Changepoint API

1. From the Changepoint API media root directory, run setup.exe.

- 2. Follow the prompts until the **Select Features** screen appears.
- 3. Select the features that you want to install, then click **Next**.
- 4. Select the API destination folder, default cproot>\API, and click Next.

**Note:** The Changepoint Login Settings utility is installed in <cp\_common>\LoginSettings, regardless of the destination folder that you specify.

- 5. If you selected the Web Services API:
  - a. When the **Select a Web Site** screen appears, select a website to add the virtual directory to, and then click **Next**.
  - b. Click **Next** to continue.
- 6. When the installation of the API is complete, click **Finish**.

## **Enabling Web Services Enhancements (WSE)**

1. Edit the Web.config file for web services. The default location is:

```
<cp_root>\API\CP Web Services\Web.config
```

2. Find the three instances of the following comment line:

```
< !-- Uncomment the following element if you are using Web Service Enhancements (WSE) API. Leave commented if using WCF services and are not installing Web Service Enhancements (WSE) -->
```

3. Uncomment the element that follows each instance of the comment line:

```
<section name="microsoft.web.services2" ... >
<webServices>
<microsoft.web.services2>
```

**Note:** The <webServices> element to be uncommented is a child of <system.web>.

# **Configuring logging for the Web Services API**

You must set the log file path and log levels. The log levels are cumulative. For example, if you specify level 3, then levels 1, 2, and 3 are logged. The default log level is 8.

1. Edit the web services Web.config. The default location is:

```
<cp_root>\API\CP Web Services\Web.config
```

2. Set the LogFilePath. The default value is <cp root>\API\APILogs\.

### 3. Set the LogLevel. The valid values are:

```
0 = No logging
1 = Source object and method
2 = Error message
3 = Input parameters
4 = Returns
5 = Warning
8 = Checkpoint
```

### Configuring virtual directory authentication for the Web Services API

You must enable anonymous access and disable Integrated Windows authentication for the CPWebService virtual directory in Internet Information Services (IIS).

For more information, see the Microsoft IIS documentation.

# Configuring database connection settings for the Web Services API

Use the Login Settings utility to encrypt the database connection settings in the Web Services API Web.config file. For more information, search for "Configuring Database Connection Settings" in the *Changepoint Installation Guide*.

# Configuring authentication for Changepoint WCF Web Services

You can configure Application Authentication and single sign-on (SSO) for Changepoint WCF Web Services.

The following implementation options are available using Secure Token Service (STS):

- SSO using ISAPI SSL optional
- SSO using WS-Federation (ADFS 2.0) SSL required

If SSL is required, the configuration script ensures that it is used.

The configuration scripts for ISAPI and application authentication can optionally enable SSL.

# Configuring application authentication for WCF Web Services

The default authentication type for Changepoint WCF Web Services is application authentication.

Use the procedures in this section to:

configure Changepoint WCF Web Services to use application authentication with SSL

 revert Changepoint WCF Web Services to application authentication after having implemented one of the SSO implementations

### **Configure PowerShell**

- 1. Open a Windows PowerShell prompt.
- 2. Modify the execution policy:

Set-ExecutionPolicy Unrestricted

### Stage 1 – Collect configuration parameters

Determine the values for the configuration parameters.

| Parameter                   | Description                                                                                                    |
|-----------------------------|----------------------------------------------------------------------------------------------------|
| WebService_Path             | Location of the Changepoint WCF Web Services web application files.  Default: <pre><cpre>CP Web Services</cpre></pre>                                                 |
| ServiceCertificate_<br>Name | Certificate name that will be used to authenticate the service to clients using Message security mode.  Default: the "CN=ChangepointAPICertificate" Certificate Name. |
| RequireHTTPS                | Require HTTPS (True/False) Default: False.                                                                                                    |

### Stage 2 – Execute configuration scripts

Use the values for the configuration parameters to modify the configuration of the websites.

1. Open a PowerShell prompt.

**Note:** If your server has User Account Control enabled, you must open the PowerShell prompt using elevated administrator permissions.

2. Navigate to the CP web service configuration directory, default:

<cp\_common>\Configuration\CPWebService

- 3. Execute ./Configuration\_AppAuth.ps1
- 4. Follow the prompts.

# Configuring single sign-on (SSO) for WCF Web Services

## **Configure PowerShell**

- 1. Open a Windows PowerShell prompt.
- 2. Modify the execution policy:

Set-ExecutionPolicy Unrestricted

# **Configuring SSO using ISAPI for WCF Web Services**

## Stage 1 – Collect configuration parameters

Determine the values for the following configuration parameters.

| Parameter                            | Description                                                                                                    |
|--------------------------------------|----------------------------------------------------------------------------------------------------|
| WebService_Path                      | The location of the Changepoint WCF Web Services web application files.  Default: <pre><cpre>CP_root&gt;\API\CP Web Services</cpre></pre>                                       |
| RequireHTTPS                         | Require HTTPS (True/False). Default: False.                                                                                                    |
| Changepoint_RSA_<br>Cookie_Transform | The name of the certificate that you use for Cookie encryption.  Default: the "CN=ChangepointAPICertificate" Certificate Name.                                                  |
| ServiceCertificate_Name              | Enter the certificate name that will be used to authenticate the service to clients using Message security mode.  Default: the "CN=ChangepointAPICertificate" Certificate Name. |
| SigningCertificate_Name              | Enter the signing certificate name. This is the name of the certificate that you use for signing messages.  Default: the "CN=ChangepointAPICertificate" Certificate Name.       |
| ISAPI_Mode                           | The ISAPI mode. Default: NT                                                                                                    |
| ISAPI_Header                         | The header used when ISAPI_Mode is "HEADER", for example, blank.                                                                                                    |
| ClaimType                            | <pre>Enter the SSO Claim Type. Default: http://schemas.xmlsoap.org/ws/2005/05/identity/claims/upn</pre>                                                                         |

### Stage 2 – Execute configuration scripts

1. Open a PowerShell prompt.

**Note:** If your server has User Account Control enabled, you must open the PowerShell prompt using elevated administrator permissions.

2. Navigate to the CP web service configuration directory, default:

```
<cp common>\Configuration\CPWebService
```

- 3. Execute: ./Configuration\_SSO\_ISAPI.ps1
- 4. Follow the prompts.

## Configuring SSO using WS-Federation (ADFS 2.0) for WCF Web Services

### Stage 1 - Collect configuration parameters

Determine the values for the configuration parameters in the table, below.

Ensure that the ADFS\_Server\_URI is in the Intranet zone of the end-user's browser.

**Note:** By default Changepoint is configured to automatically update the public keys that are used to sign security tokens by using the published federation metadata document. In ADFS this is:

https://ADFS\_FederationServiceName/FederationMetadata/2007-06/FederationMetadata.xml

In some cases it may not be possible to reach the ADFS server from the Changepoint web server so you will have to manually update the configuration after running the configuration script. For details, see "Manually updating public keys" on page 12.

| Parameter                            | Description                                                                                                    |
|--------------------------------------|----------------------------------------------------------------------------------------------------|
| WebService_Path                      | Location of the Changepoint WCF Web Services web application files.  Default: <pre><cpre>CP Web Services</cpre></pre>        |
| WebService_URI                       | Domain identifier that you use for Changepoint WCF Web Services.  For example., https://changepointapi.abc.corp/CPWebService |
| Changepoint_RSA_<br>Cookie_Transform | Name of the certificate that you use for Cookie encryption.  Default: the "CN=ChangepointApiCertificate" Certificate Name.   |

| Parameter                      | Description                                                                                                    |
|--------------------------------|----------------------------------------------------------------------------------------------------|
| ServiceCertificate_Name        | Certificate name that will be used to authenticate the service to clients using Message security mode.  Default: the "CN=ChangepointApiCertificate" Certificate Name.                                                                                            |
| SigningCertificate_Name        | Name of the certificate that you use for signing messages.  Default: the "CN=ChangepointApiCertificate" Certificate Name is used.                                                                                                    |
| ADFS_<br>FederationServiceName | Federation Service Name. To get the name: From the ADFS server, Launch ADFS 2.0 Management console.  • Select ADFS 2.0 from the left menu.  • From the Action pane select Edit Federation Service Properties. The Federation Service Name is on the General tab. |
| СІаітТуре                      | SSO Claim Type. The default is: http://schemas.xmlsoap.org/ws/2005/05/identity/claims/upn                                                                                                    |

### Stage 2 – Execute configuration scripts

Configure the websites using the values for the configuration parameters.

1. Open a PowerShell prompt.

**Note:** If your server has User Account Control enabled, you must open the PowerShell prompt using elevated administrator permissions.

2. Navigate to the Changepoint web service configuration directory, default:

<cp\_common>\Configuration\CPWebService

- 3. Execute: ./Configuration\_SSO\_ADFS.ps1
- 4. Follow the prompts.

### Stage 3 - Create relying party trust

Create the Relying Party Trust in ADFS 2.0 Console.

- 1. On your ADFS server, launch the ADFS 2.0 console.
- 2. Select Action > Add Relying Party Trust.
- 3. Click Start.
- 4. Select Import data about the relying party published online or on a local network.

5. Enter the Federation metadata address, and then click **Next**, for example:

https://changepointapi.abc.corp/cpwebservice/federationmetadata/2007-06/federationmetadata.xml

- 6. Enter a Display name, e.g. Changepoint WCF API, and click **Next**, **Next**, then **Close**.
- 7. Add a Claim Rule for the above Changepoint Relying Party. For Changepoint, the default Claim rule name is "UPN".
- 8. Map the LDAP Attribute "User-Principal-Name" to Outgoing Claim Type "\* UPN" or "UPN".

### Manually updating public keys

To obtain the ADFS Server Token Signing Thumbprint

- 1. From the ADFS server, Launch ADFS 2.0 Management console.
- 2. Select **Service** > **Certificates**, and double-click the Token-signing certificate.
- 3. Select the **Details** tab.
- 4. Select the **Thumbprint** field.
- 5. To get the thumbprint value, remove all the spaces including the first space.

To update the Web.config file

1. Edit the ADFS web.config. The default location is:

```
<cp_root>\Enterprise\RP-STS_ADFS\
```

2. Under the <appSettings> element, find the ida:FederationMetadataLocation key and clear its value:

```
<add key="ida:FederationMetadataLocation" value="" />
```

3. Under <system.identityModel><identityConfiguration>, find the <issuerNameRegistry> element and replace it with the following:

```
<validIssuers>
        <add name="https://ADFS FederationServiceName/adfs/services/trust" />
     </validIssuers>
  </authority>
</issuerNameRegistry>
```

# Testing the COM API connection

1. Run the API Test Kit.

The default location is:

```
<cp_root>\API\API Components\ApiTestKit.exe.
```

- Click Connection String > Encrypter.
- In the **Plain Text Connections String** field:
  - a. Replace Servername and Databasename with your database information.
  - b. Replace USERID and PASSWORD with your database admin user account information.
  - Enter the timeout value as needed.
- Click Encrypt.
- In the **Encrypted Connection String** field, copy the text.
- Close the dialog box.
- On the API Test Kit menu, click **Connection > COM API Connection Tester**.
- In the **Current Version** tab, paste the encrypted connection string into the **Connection** String field.
- In the **LoginId** and **Password** fields, enter the login ID and password for your Changepoint account.
- 10. In the **Loglevel (0-8)** field, specify the level of error information to be returned in the COM API log file if the test result shows a problem with the connection.

```
0 = No logging
1 = Source object and method
2 = Error message
3 = Input parameters
4 = Returns
5 = Warning
8 = Checkpoint
```

The default is 8.

#### 11. Click Connect.

If the connection was successful, a success message is displayed in the **Result** field. If the connection failed, check the COM API log file for errors. The default location of the log file is cp root>\API\APILogs.

# Checking the version of installed API components

You can use the version checker utility to obtain details about the installed components, including the release version and path.

1. Run CPVersionChecker.exe. The default path is:

```
<cp_root>\API\API Components\
```

2. Click Read.

# Checking the version of the Web Services API

1. Launch Internet Explorer from the server where the Web Services API is installed, and enter the address:

```
http://localhost:port/CPWebService/WSLogin.asmx
```

where *port* is the port number of the website where you installed the CPWebService virtual directory.

- 2. On the WSLogin page, click the **GetVersion** link.
- 3. Click Invoke.

# **Testing the Web Services API connection**

1. Launch Internet Explorer from the server where the Web Services API is installed, and enter the address:

```
http://localhost:port/CPWebService/WSLogin.asmx
```

where *port* is the port number of the website where you installed the CPWebService virtual directory.

- 2. On the WSLogin page click the **TestConnection** link.
- Click Invoke.
- 4. In the test results:

- If <WSException> <HaveErrors> element is false, the test connection succeeded.
- If <WSException> <HaveErrors> element is true, the test connection failed. For more information on the reasons for the failure, see the <WSException> and <value> elements in the test results, and check the API logs. The default path to the API logs is:

```
<cp_root>\API\APILogs\
```

# Setting up the Web Services API on a language server

1. To deploy the Changepoint Web Services API on a language server, you must add or update the <globalization> tag in the Web Services API web.config. The default location of the Web.config file is:

```
<cp root>\API\CP Web Services\Web.config
```

- 2. If the <globalization> tag already exists, ensure that both culture and uiCulture attributes are "en-US."
- 3. If the <globalization> tag does not already exist, add the following <globalization>, comment, and <compilation> elements to the <system.web> node:

```
<system.web>
<globalization culture="en-US" uiCulture="en-US" />
<!--
Set compilation debug="true" to insert debugging
symbols into the compiled page. Because this
affects performance, set this value to true only
during development.

Visual Basic options:
Set strict="true" to disallow all data type conversions
where data loss can occur.
Set explicit="true" to force declaration of all variables.
-->
<compilation debug="true" strict="false" explicit="true">
```

4. Restart IIS.

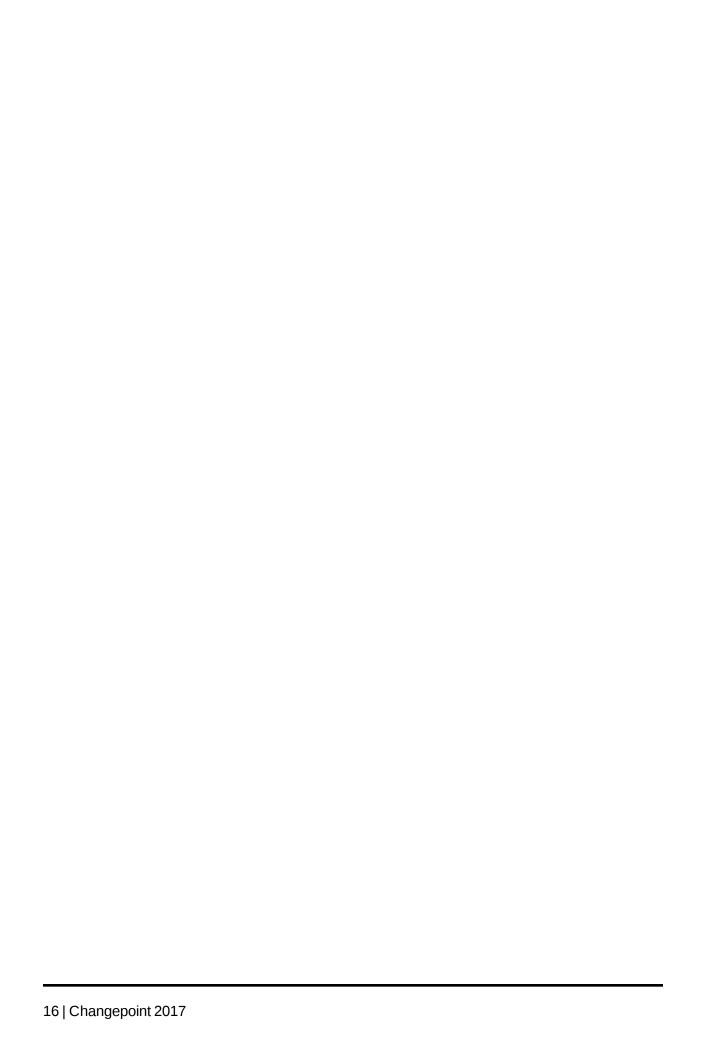